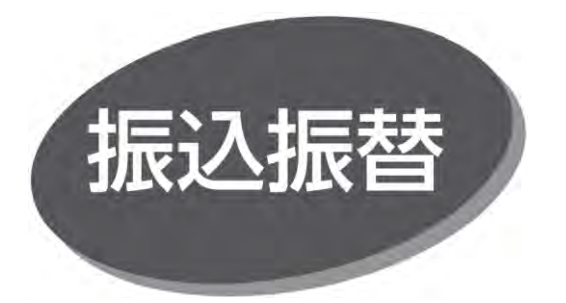

照会・振込振替サービスの利用口座としてご登録の口座から、 指定口座へ振込振替できます。

## **振込データの状況照会・取消**

## ⚫ **振込振替承認機能を利用しない場合の手順です。**

● 過去に行った取引の状況照会や、予約中取引の取消が 可能です。

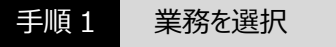

「振込振替」メニューをクリックしてください。

手順 2 作業内容を選択

作業内容選択画面が表示されますので、「振込データの 状況照会・取消」ボタンをクリックしてください。

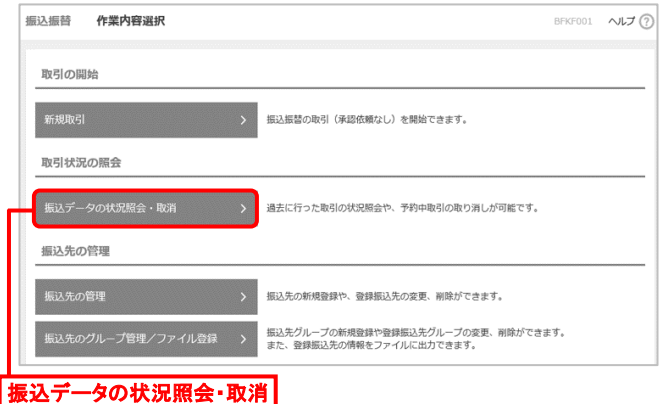

手順 3 取引を選択

取引状況照会取引一覧画面が表示されますので、取引 一覧から対象の取引を選択してください。 照会を行う場合は、認証情報から「照会」を選択し、「暗証 番号」を入力後、「次へ」ボタンをクリックしてください。 手順 4-1 へ進みます。 取消を行う場合は、認証情報から「取消」を選択し、「暗証 番号」を入力後、「次へ」ボタンをクリックしてください。 手順 4-2 へ進みます。

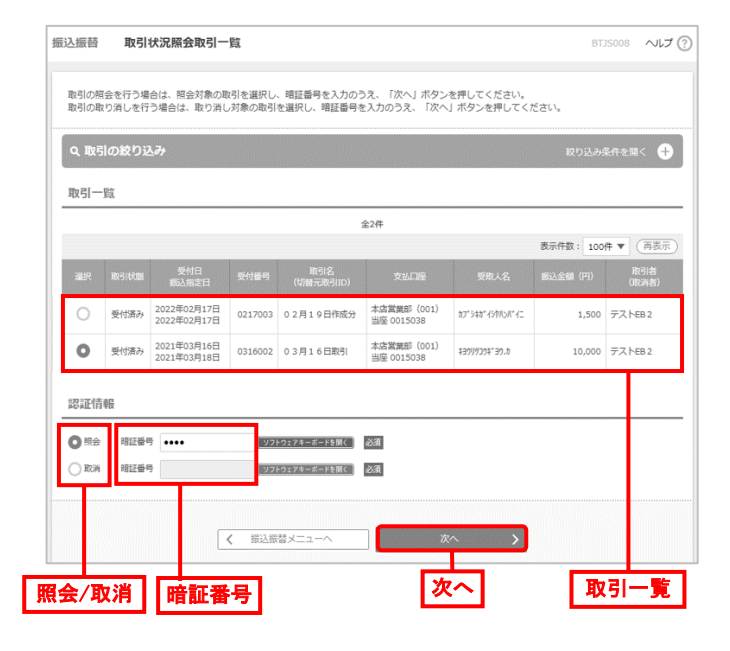

手順 4-1 照会結果の確認

取引状況照会結果画面が表示されますので、照会結果を 確認してください。

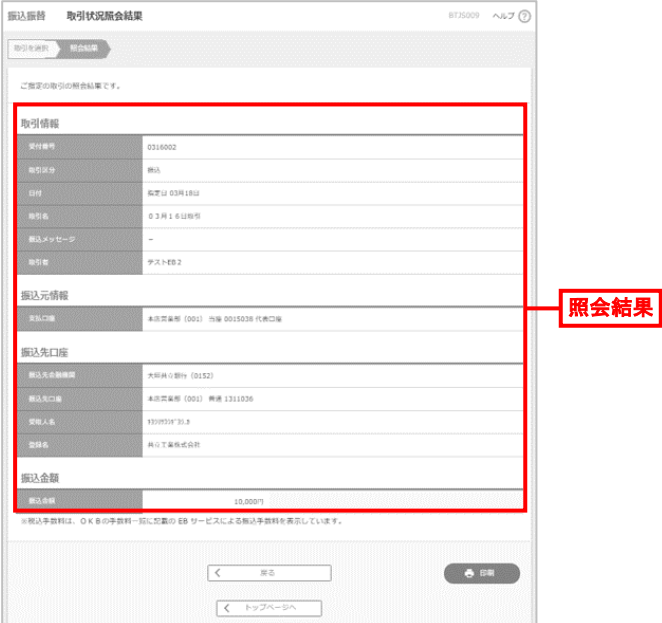

● 「印刷」ボタンをクリックすると、印刷用 PDF ファイルがダウン ロードされます。

## 手順 4-2 取消内容の確認

取消確認画面が表示されますので、取消内容を確認のうえ、 「承認暗証番号」を入力し「実行」ボタンをクリックしてください。

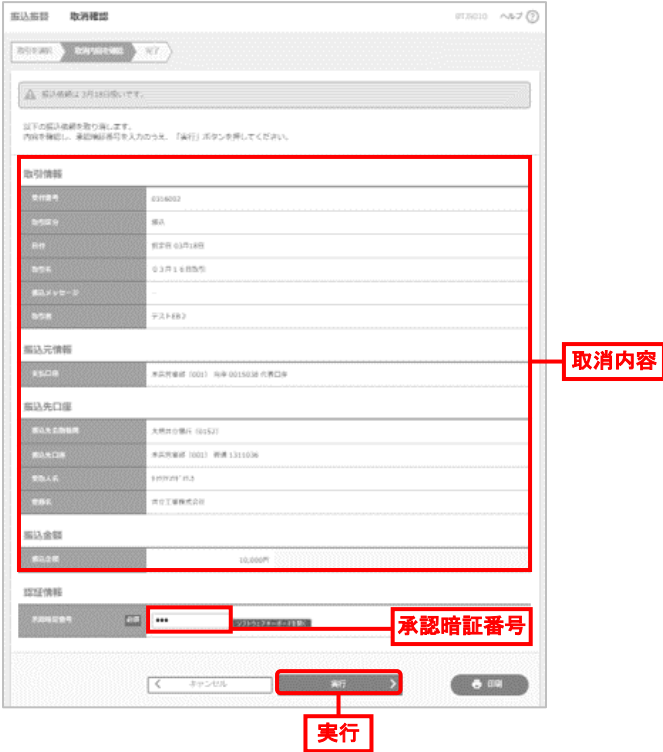

● 「印刷」ボタンをクリックすると、印刷用 PDF ファイルがダウン ロードされます。

取消結果画面が表示されますので、取消結果を確認してくだ さい。